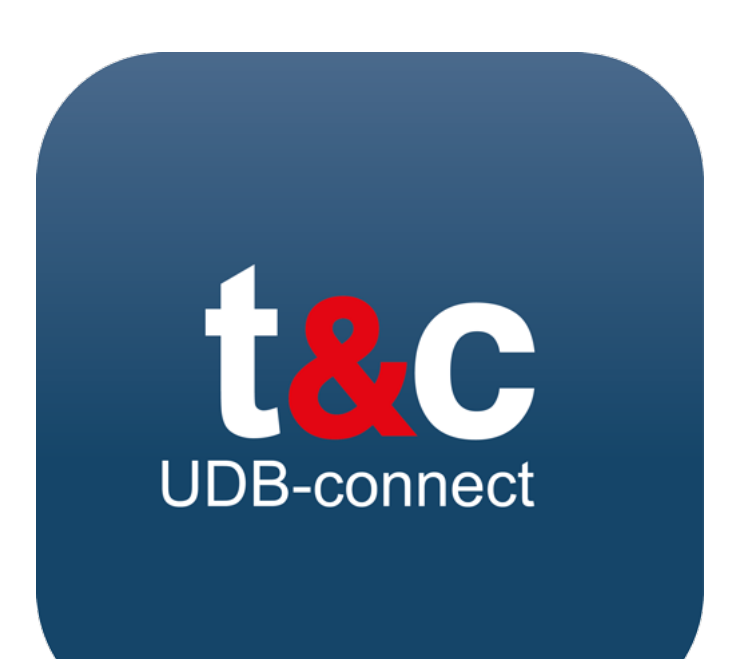

# Quick Install Guide

January 2024

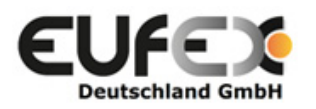

## **Impressum**

EUFEX Deutschland GmbH

Singerstr. 109

10179 Berlin

Deutschland

All copyrights to this manual belong to EUFEX Deutschland GmbH.

EUFEX Deutschland GmbH® and track&certify® are registered trademarks.

v1.0\_EN

## **Disclaimer**

EUFEX Deutschland GmbH is not responsible for the correctness, completeness, accuracy or usefulness of the software products. Furthermore, EUFEX Deutschland GmbH cannot be held responsible for any damage or loss caused by the use of this Quick Install Guide. All statements made in this manual are political or legal interpretations of EUFEX Deutschland GmbH and do not constitute legal liability. EUFEX Deutschland GmbH is not liable for damage caused by changes to scripts. EUFEX Deutschland GmbH does not guarantee legal compliance and/or conformity of this software with applicable laws or certification schemes. EUFEX Deutschland GmbH is not liable for damages caused by inconsistencies of the software with legal rules and regulations.

### **INTRODUCTION**

Welcome to track&certify® UDB-connect

This Quick Install Guide is intended to help you successfully install the program track&certify® UDBconnect and/or UDB-connect UCO, hereinafter referred to as UDB-connect, and connect it to the EU database for liquid fuels (UDB). A valid EU account with access to the UDB is required to operate UDBconnect. A valid EU account with access to the UDB and a stable Internet connection are required to operate UDB-connect.

### **INSTALLATION**

The UDB-connect program comes as a zip file package which you can download after purchase. Please unzip the zip file into a folder of your choice. After unpacking you should see the following files:

**提** Package.msi README.txt esetup.exe

To install UDB-connect please start the setup.exe, you must have a working internet connection for the installation as files may have to be downloaded during the installation, we ask for your patience.

Please follow the instructions in the installation program until the installation is successful. Once the installation is complete, you can now start the program.

UDB-connect is started via a desktop shortcut created after successful installation. **To run the software,** you must confirm that UDB-connect is running with admin rights when you start it.

### **ACTIVATION**

After starting UDB-connect, you will be asked for an activation code. After purchasing UDB-connect you should have been sent such an activation code. Please enter it now in order to continue. Without a valid activation code, access to the software will be denied.

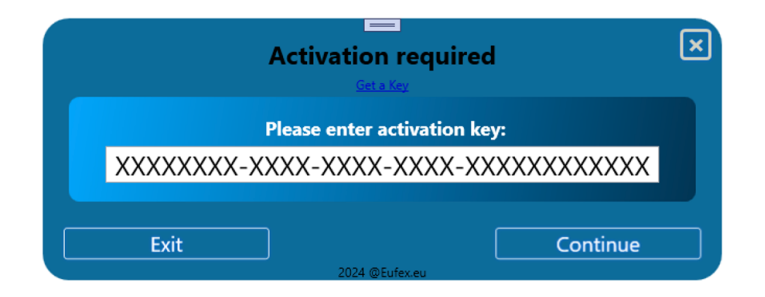

#### **UDB LOGIN**

After confirming the activation code, you will be redirected to the UDB website to log in. Once you have successfully logged in with your password, you will be asked to carry out 2-factor authentication. If you have already set this up, carry it out. UDB-connect should now be connected to the UDB and you can now use the program.

#### **SETTING UP 2-FACTOR AUTHENTICATION**

If you have not yet set up 2-factor authentication, you must now do this for UDB access. We recommend the EU Login Mobile App PIN code method.

#### Choose your verification method

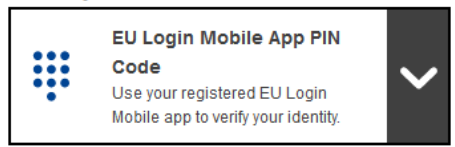

To do this, you must install the EU Login App of the European Commission on the mobile device intended for this purpose in preparation.

**EU Login**  $\frac{1.7 \pm 1.7 \pm 1 \text{ Mio.}}{1 \text{ Mio.}}$  1 Mio. + 3180 Rezensionen Downloads Jedes Alter O tallieren **von Späten** (E) Auf die

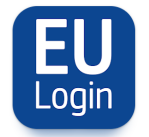

After logging in to the EU Commission website, follow the steps below:

1. Hover your mouse over the  $\bullet$  symbol at the top right next to your name and then click on the "My Account" link that then appears. You should now see the following.

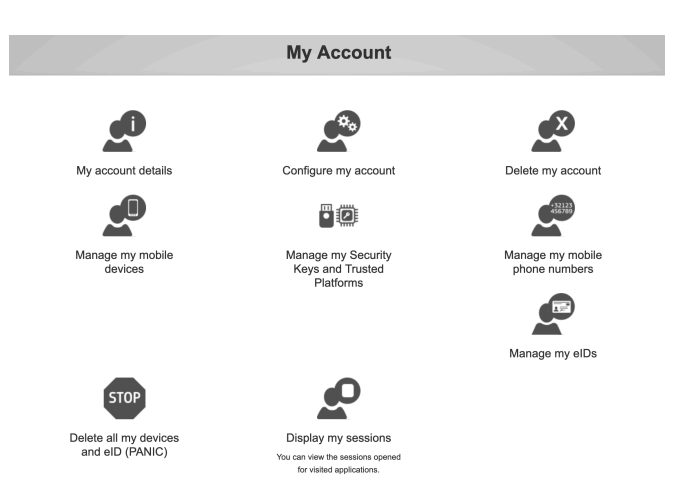

- 2. Click on "Manage my mobile devices" and then on "Add a mobile device".
- 3. Now enter the phone number of your mobile device in the "Mobile phone" field. (Example for Belgium: +32 123 45 67 89).
- 4. You will receive an SMS text challenge on your mobile device which you must now enter on the website.
- 5. Now you have to enter a "device name" and a 4-digit PIN.

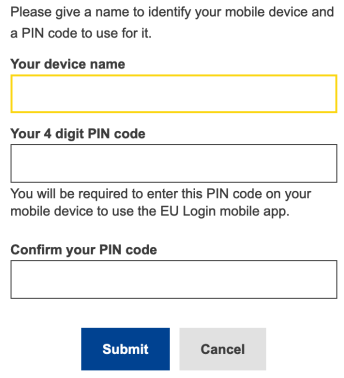

- 6. You will now see a QR code, start the EU Login app on your mobile device, select "Initialize" and continue clicking until you can scan the QR code with your camera via the app.
- 7. Now enter your 4-digit PIN code in the app.
- 8. The initialization of your device may take some time, you will then be notified with an initialization message. If you accept this, you are finished setting up 2-factor authentication.

Congratulations, you can now log in to the UDB with 2-factor authentication when starting the software.

#### **SELECT ACCOUNT**

If several UDB accounts are registered under your EU login, you will be asked to select the account for which use with UDB-connect is intended when you start the software for the first time.

#### Select account

The selection of the account is a one-time choice that cannot be reversed. UDB-connect only allows the use of one UDB account. In the event of an error or an inadvertently incorrect selection that requires the account selection to be reset, please contact Eufex Deutschland GmbH for further action at support@eufex.eu.